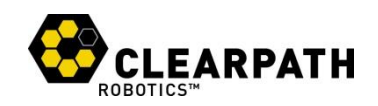

# KINGFISHER M100TM

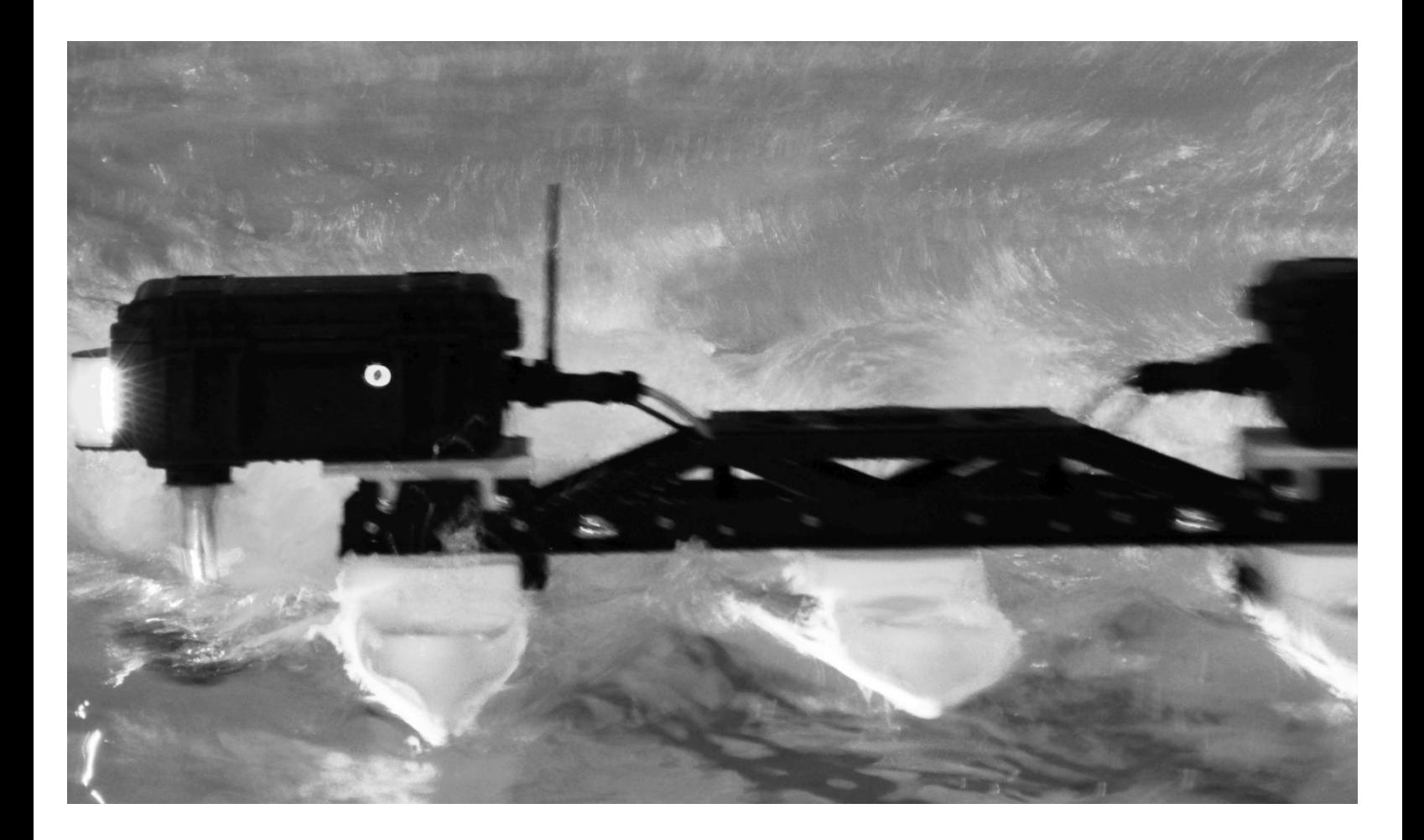

# **USER MANUAL**

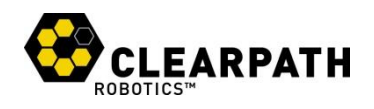

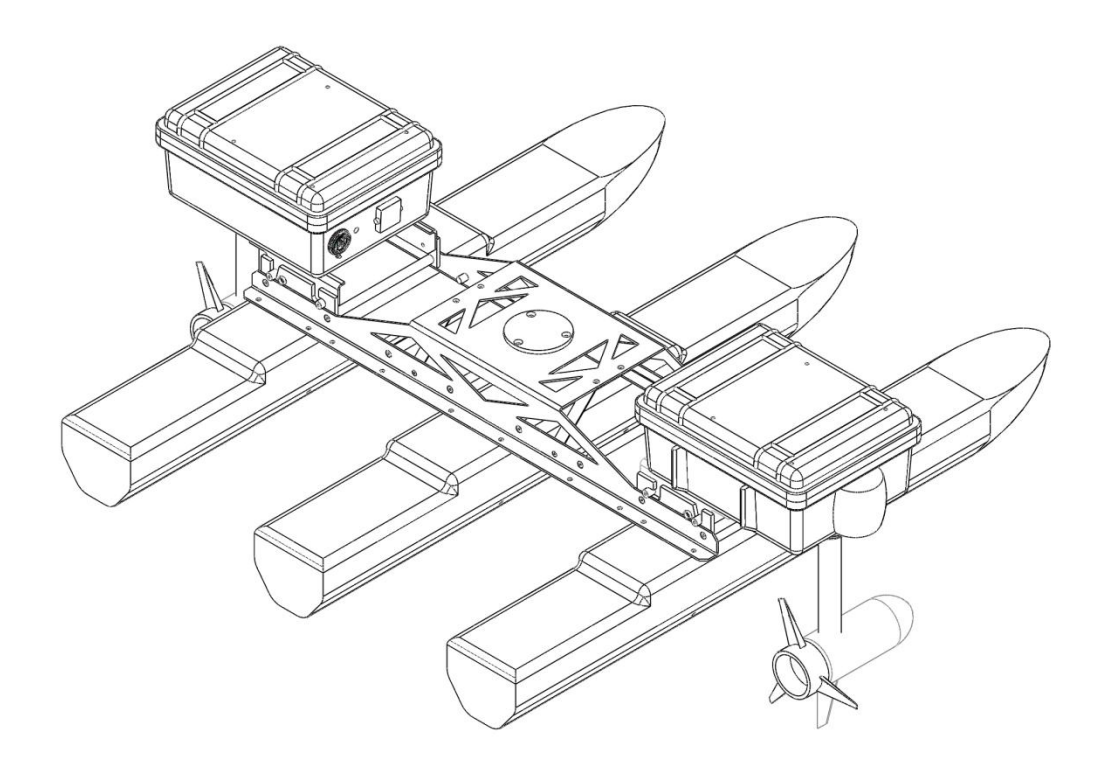

# <span id="page-1-0"></span>**CONTENTS**

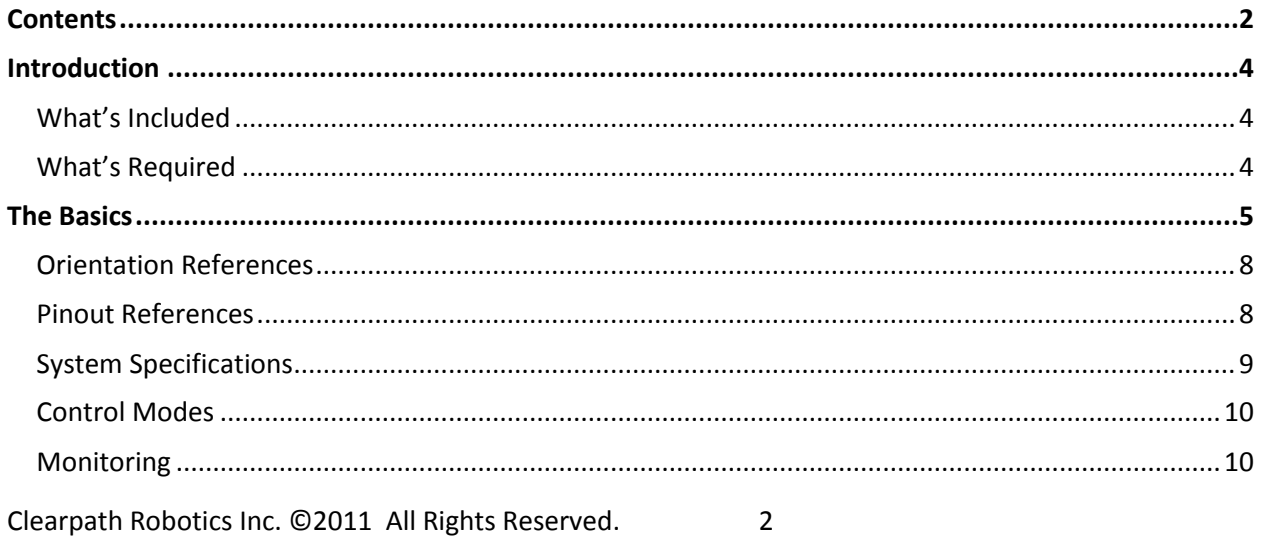

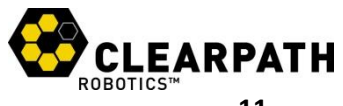

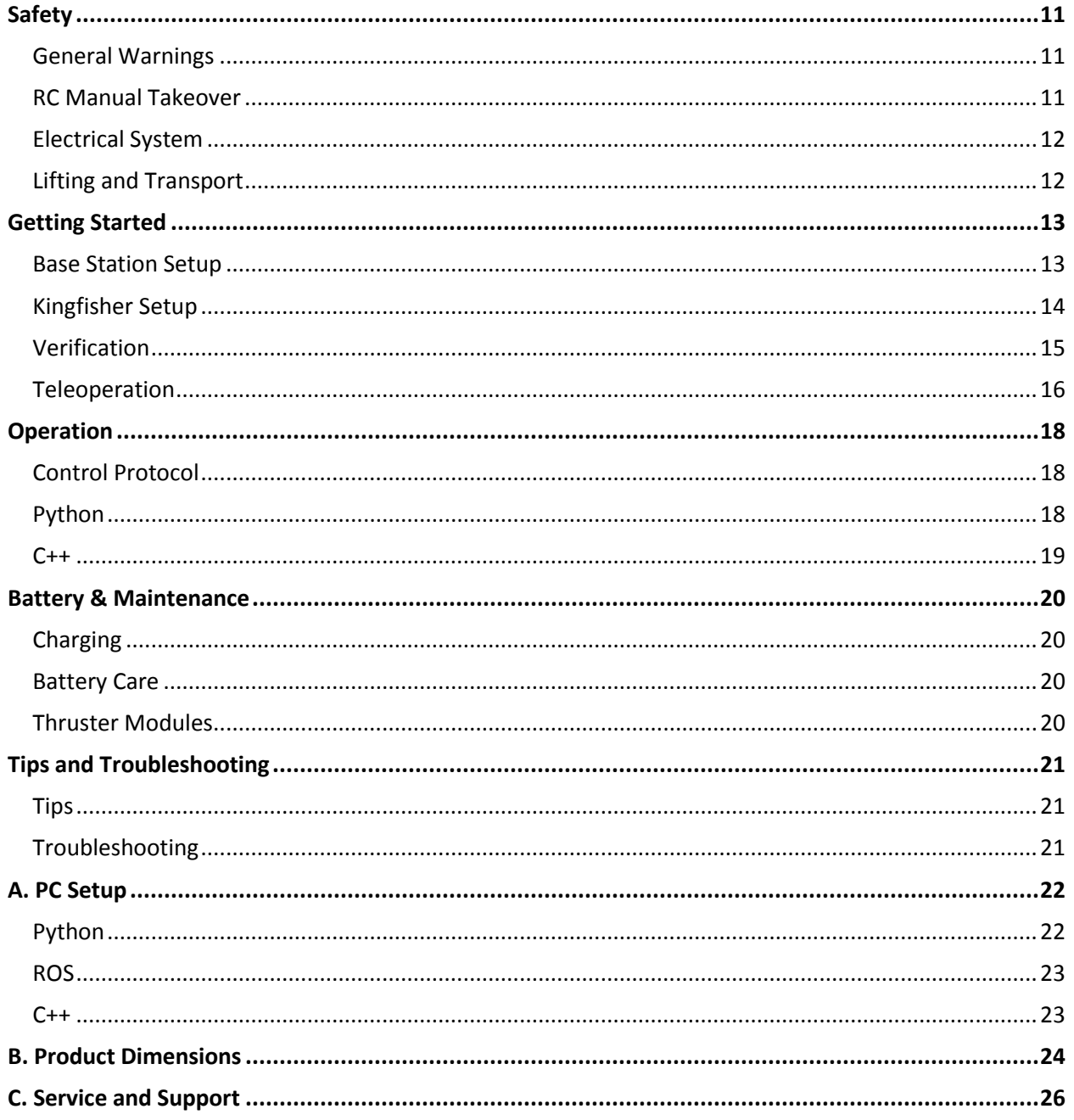

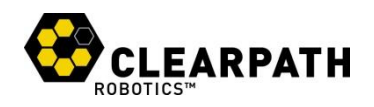

# <span id="page-3-0"></span>**INTRODUCTION**

Clearpath Robotics Kingfisher M100 is a portable, agile, and easy-to-use unmanned surface vehicle for rapid prototyping applications. In this guide, you will find information about the setup, operation, and maintenance of your Kingfisher M100.

#### <span id="page-3-1"></span>**What's Included**

Included with the base Kingfisher M100 kit are the following:

- 1× Clearpath Robotics Kingfisher M100 Main Frame  $\bullet$
- 1× Primary Thruster Module, including FitPC2 and GPS module
- 1× Secondary Thruster Module, including VIP Series wireless radio
- 2× 12V NiMH Battery Packs (pre-installed in Thruster Modules)
- 2× NiMH Battery Chargers

#### <span id="page-3-2"></span>**What's Required**

The onboard FitPC2 included in Kingfisher communicates with the Kingfisher's microcontroller using the Clearpath Control Protocol (CCP) over RS232 serial. This computer has been set up with Ubuntu Server, Robot Operating System, and the Clearpath Control Protocol interfaces for C++ and Python.

To use Kingfisher M100, you will require an external PC running Windows or Linux. Depending on your package configuration, a suitable machine may have been included and pre-configured.

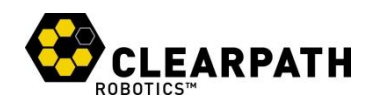

# <span id="page-4-0"></span>**THE BASICS**

This section provides an overview of the key specifications of the Kingfisher M100 platform. [Figure 1](#page-4-1) gives a tour of important Kingfisher M100 components.

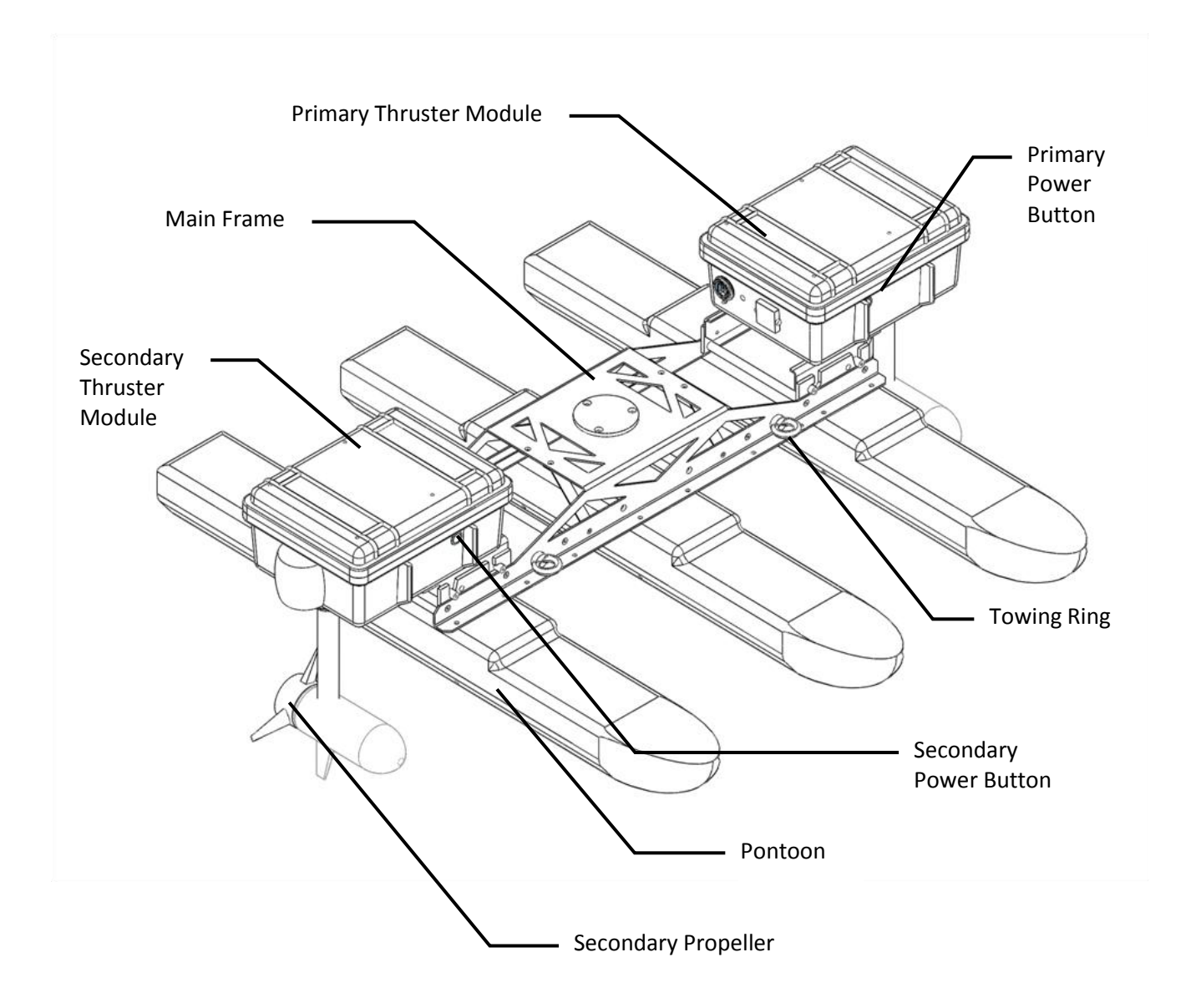

<span id="page-4-1"></span>**Figure 1: Kingfisher M100 at a Glance**

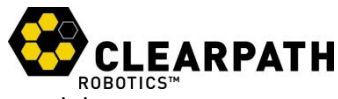

[Figure 2](#page-5-0) provides an overview of the insides of the primary and secondary thruster modules.

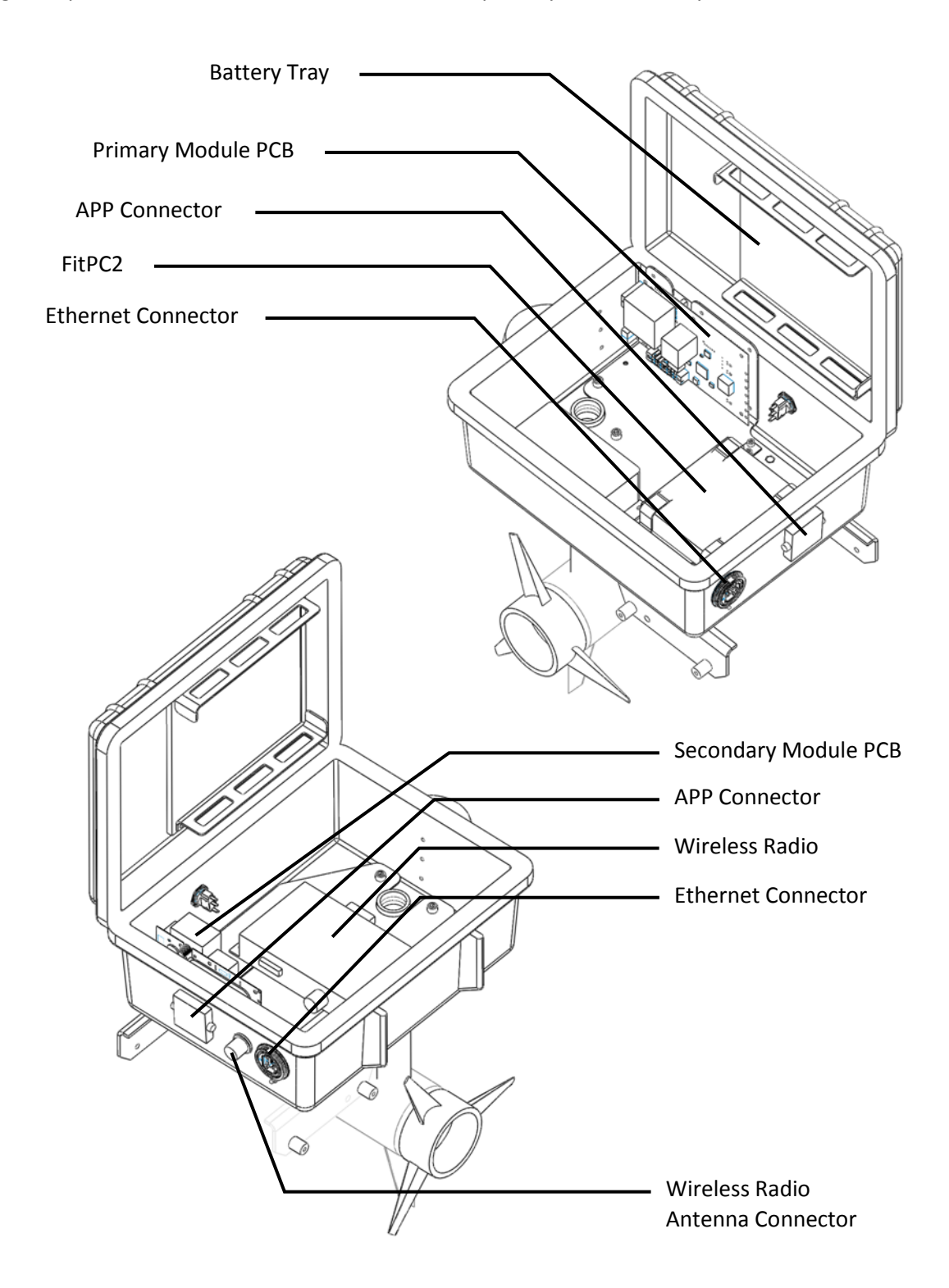

<span id="page-5-0"></span>**Figure 2: Thruster Modules**

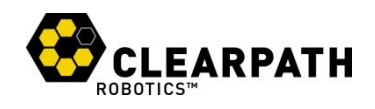

[Figure 3](#page-6-0) gives a overview of the Clearpath Robotics Mobile Base Station.

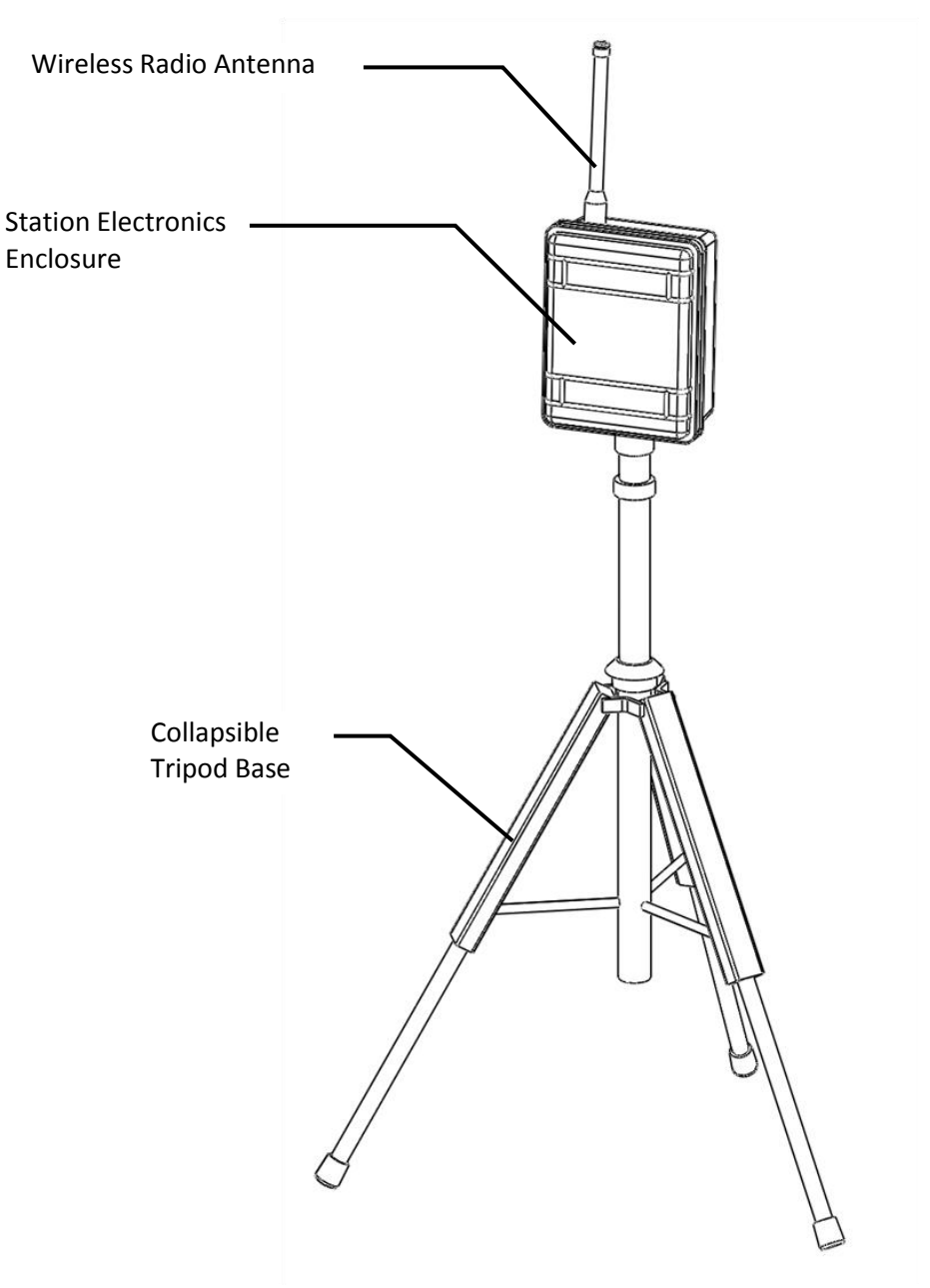

<span id="page-6-0"></span>**Figure 3: Mobile Base Station**

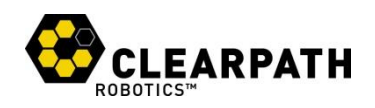

# <span id="page-7-0"></span>**Orientation References**

The reference frame used by all Clearpath Robotics vehicles is based on ISO 8855, and is shown in [Figure](#page-7-2)  [4.](#page-7-2) Kingfisher is being viewed from the front; when commanded with a positive translational velocity (forward), wheels travel in the positive x-direction.

The direction of the axes differs from those used for roll, pitch, and yaw in aircraft, and care should be taken to ensure that data is interpreted correctly.

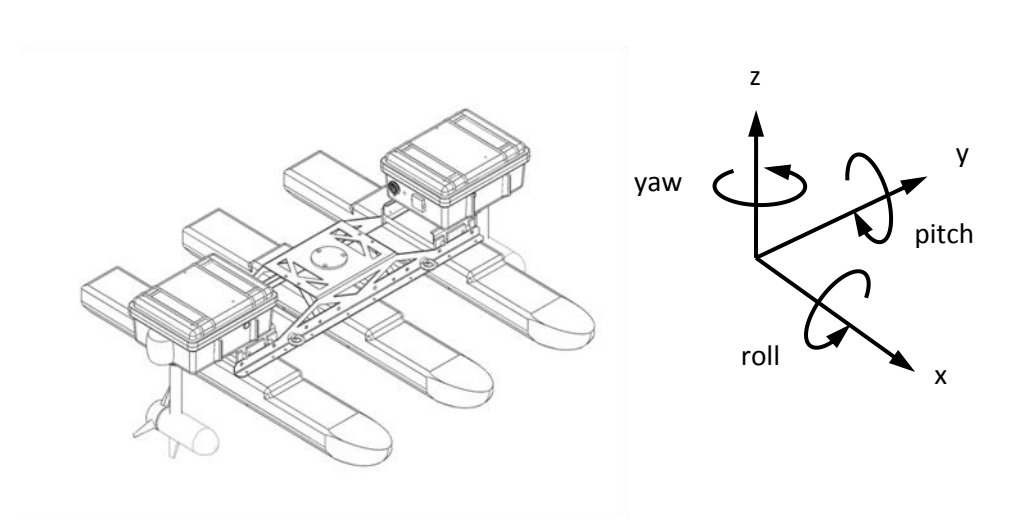

**Figure 4: Kingfisher M100 Reference Frame**

#### <span id="page-7-2"></span><span id="page-7-1"></span>**Pinout References**

Kingfisher M100 provides a female DE-9 connector, for communication with the onboard FitPC2. The pinout of this connector is shown i[n Figure 5.](#page-7-3)

<span id="page-7-3"></span>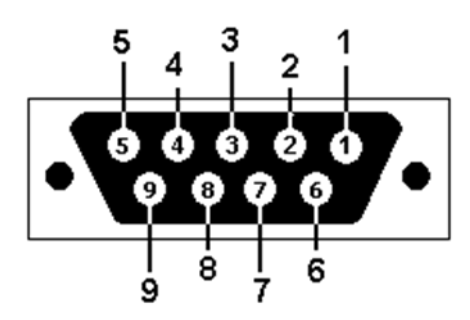

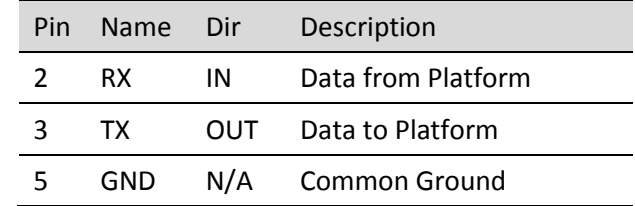

**Figure 5: Kingfisher M100 DE9 Pinout**

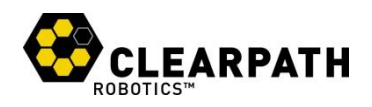

<span id="page-8-0"></span>**System Specifications**<br>Key specifications of Kingfisher M100 are shown in [Table 1.](#page-8-1)

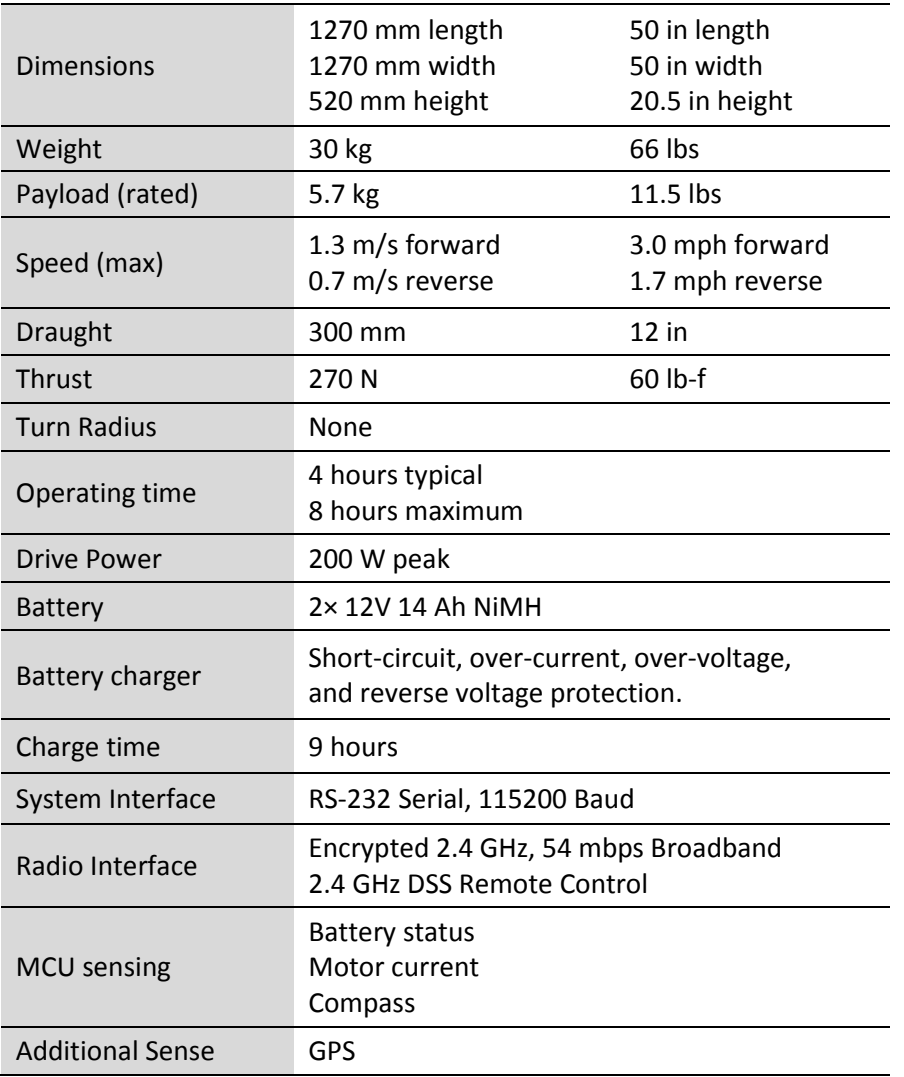

<span id="page-8-1"></span>**Table 1: Kingfisher M100 System Specifications**

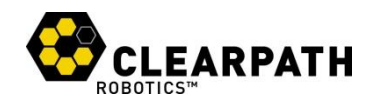

# <span id="page-9-0"></span>**Control Modes**

At the microcontroller level, Kingfisher M100 offers direct control over the PWM output to the primary and secondary propellers.

**Voltage control**, accessed via CCP message **0x0202**, allows the direct control of motor voltage, specified as a percentage of 12V.

Speed or position control may be implemented at the PC controller level, using GPS, compass, and accelerometer data to provide the necessary feedback. For more details, please refer to the Clearpath Control Protocol documentation, and the documentation specific to your chosen software API.

Navigate to [http://clearpathrobotics.com/downloads](http://www.clearpathrobotics.com/downloads) to download the current release of the Clearpath Control Protocol.

### <span id="page-9-1"></span>**Monitoring**

In your software, use CCP message **0x4004** to request general system status. There are five voltage and six current fields returned. The five voltages included are:

- 1. **Main Bus.** Main bus voltage. This is the shared voltage line used by the electronics and motors in both modules. It should approximately match whichever of the two batteries is higher voltage. It is possible—but not recommended—to operate Kingfisher with a single battery only.
- 2. **Primary Battery.** Voltage level of the port-side battery.
- 3. **Secondary Battery.** Voltage level of the starboard-side battery.
- 4. **Primary Motor.** Voltage level of the port-side propeller motor.
- 5. **Secondary Motor.** Voltage level of the starboard-side propeller motor.

The six current levels measured are:

- 1. **Primary Battery Current.** Total current drawn from port-side battery.
- 2. **Secondary Battery Current.** Total current drawn from starboard-side battery.
- 3. **Primary Motor Current.** Current consumed by port-side motor.
- 4. **Secondary Motor Current.** Current consumed by starboard-side motor.
- 5. **Primary Control Current.** Current consumed by port-side electronic devices, including MCU, GPS, and FitPC2.
- 6. **Secondary Control Current.** Current consumed by starboard-side electronic devices, including compass, accelerometer, and VIP Series wireless radio.

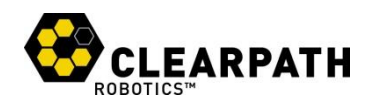

# <span id="page-10-0"></span>**SAFETY**

Clearpath Robotics is committed to high standards of safety. Kingfisher M100 contains several features which protect both the safety of users and the integrity of the craft.

#### <span id="page-10-1"></span>**General Warnings**

Kingfisher M100 is an agile and high-performance vehicle, but the propellers are sharp and can do a lot of damage! For the safety of yourself and others, always conduct initial experiments and software development with the vehicle raised off the ground.

When starting out, favor slower propeller speeds, beginning with 10% of full power. When Kingfisher is operating, keep clear of the propellers. Have the remote control available at all times for manual takeover in case of a software malfunction.

One or both of the propellers may spin slowly when the vehicle is idling. This is normal. If extensive bench tests are being conducted and the propellers are not required, unplug the motor connectors within each thruster module.

### <span id="page-10-2"></span>**RC Manual Takeover**

The primary safety mechanism included with Kingfisher is the ability to take over operation of it at any time using the included RC unit, shown in [Figure 6.](#page-10-3)

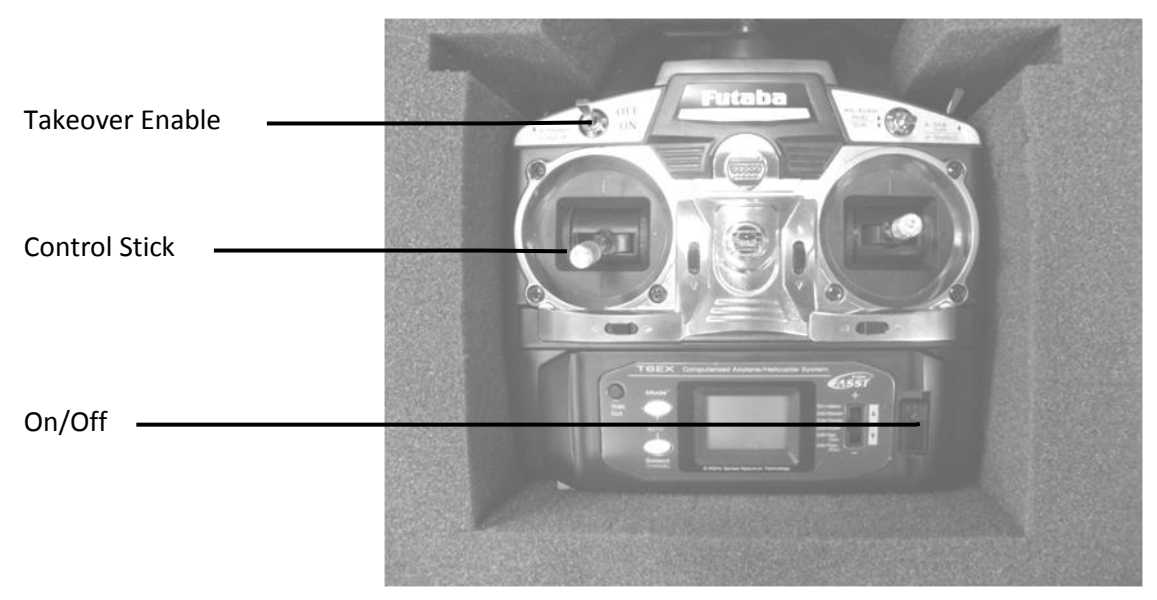

**Figure 6: Kingfisher M100 Remote Control**

<span id="page-10-3"></span>For takeover to be successful, the RC controller must be switched on, have adequate battery power, and have the Takeover Enable switch in the on position. Before each operating session with Kingfisher, briefly confirm the RC takeover function.

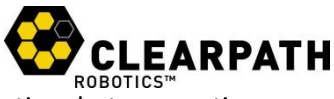

When in manual mode, the FitPC2 will still be able to request system status information, but any motion commands issued over serial will be ignored.

#### <span id="page-11-0"></span>**Electrical System**

Kingfisher is powered by dual 12V NiMH battery packs, of a similar type to those used in electric and hybrid vehicles. Please observe the following precautions regarding Kingfisher's electronic components:

- Do not tamper with the plug attached to the battery.
- Do not tamper with the thruster module circuit boards.
- Do not operate Kingfisher in the water without both modules firmly seated, latched closed, and powered on.
- Charge the battery packs only with chargers provided by Clearpath Robotics.
- Return the battery packs to Clearpath Robotics for proper disposal.

# <span id="page-11-1"></span>**Lifting and Transport**

For the safety of users and to maximize the lifetime of Kingfisher, please observe the following when transporting the robot:

- Kingfisher should be lifted by two persons, firmly gripping either the front and back of the  $\bullet$ pontoons, or the thruster module cases. **Do not lift by the propeller posts.**
- Always transport Kingfisher with the thruster modules detached from the main frame, powered off, and with the batteries disconnected internally.

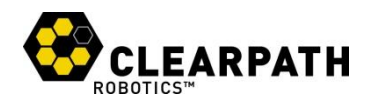

#### <span id="page-12-0"></span>**GETTING STARTED**

You are ready to go! This section details how to get Kingfisher and the mobile base station set up.

# <span id="page-12-1"></span>**Base Station Setup**

To set up the Mobile Base Station:

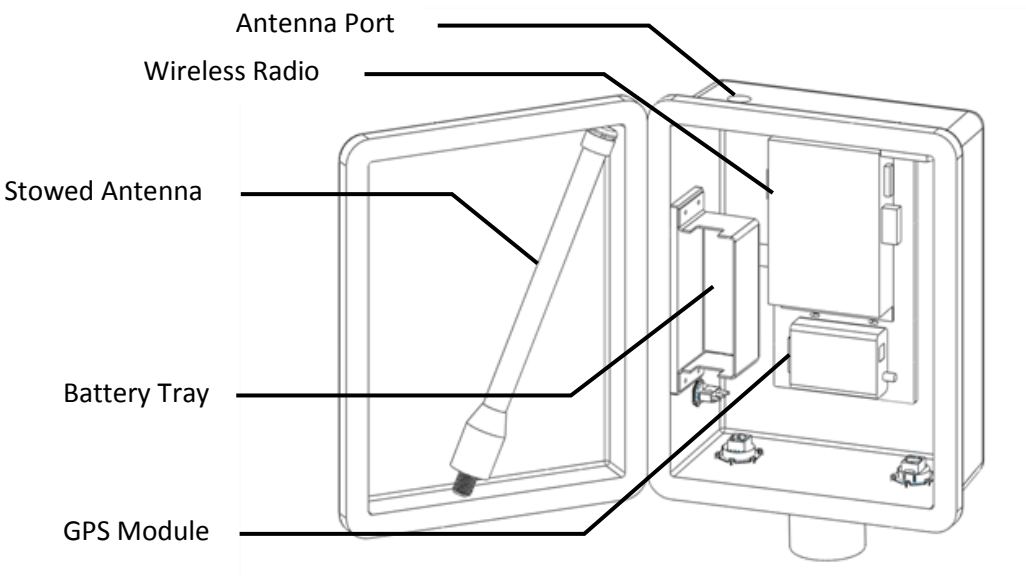

**Figure 7: Mobile Base Station Enclosure**

- <span id="page-12-2"></span>1. Open the base station enclosure case, as shown in [Figure 7.](#page-12-2)
- 2. Remove the stowed wireless antenna from inside the lid, and screw it into mating port on top of base station.
- 3. Ensure that battery is present, firmly strapped into its tray, and connected to the power switch.
- 4. Unfold the base station tripod, and place the base station enclosure on the top of the tripod, tightening the tripod clamping sleeve as necessary.
- 5. Connect laptop computer to USB and Ethernet ports on bottom of base station.
- 6. Close and power on base station.

To test base station radio, open a terminal on the connected laptop, and type:

ping <br/>base station radio ip>

Base station radio IP can be found on a label on the base station radio.

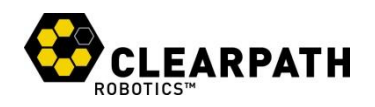

# <span id="page-13-0"></span>**Kingfisher Setup**

To set up Kingfisher:

1. Attach the three pontoons to the main frame, using four thumbscrews per pontoon, as shown in [Figure 8.](#page-13-1)

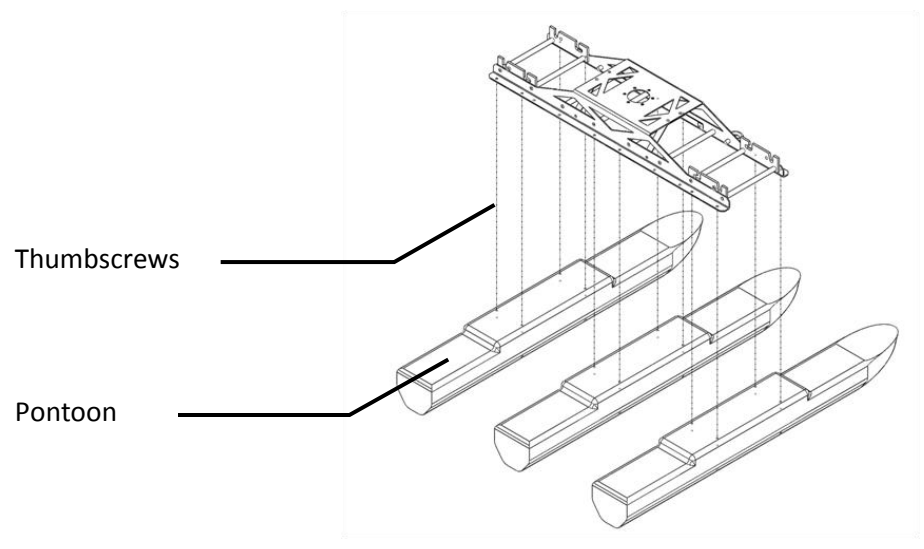

**Figure 8: Pontoons to Main Frame**

- <span id="page-13-1"></span>2. Remove thruster modules and remote control from carry case.
- 3. Place pontoon frame on thruster module carry case.
- 4. Position primary thruster module on left side of main frame, such that inner mounting pins are seated in L-shaped mounting cradle grooves, as shown in [Figure 9.](#page-13-2)

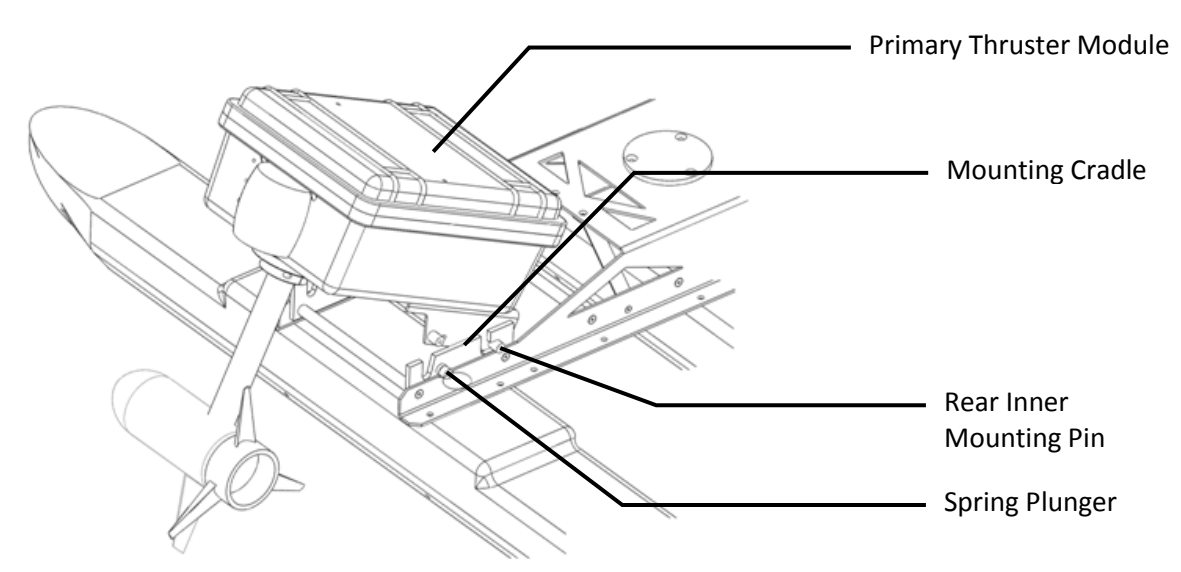

**Figure 9: Mounting Thruster Modules**

- <span id="page-13-2"></span>5. Pull spring plunger, and tilt thruster module into place.
- 6. Repeat procedure with secondary thruster module.
- 7. Connect orange APP cable to mating connectors on each thruster module.
- 8. Connect black Ethernet cable to mating connectors on each thruster module.

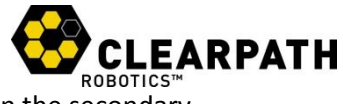

- 9. Screw the black "rubber ducky" wifi antenna onto the mating connector on the secondary thruster module.
- 10. Open thruster modules and in each, connect the battery power plug to the mating red and black power plug. Close and firmly latch thruster modules, ensuring that no cables have become pinched.
- 11. Power on thruster modules, and verify that the running lights flash on both. This confirms CAN communication between modules.
- 12. From the laptop connected to the base station, attempt to ping Kingfisher's onboard radio:

ping <kingfisher radio ip>

13. Now, confirm communication with Kingfisher's onboard FitPC2:

ping <kingfisher host>

14. You are now ready to perform end-to-end verification!

#### <span id="page-14-0"></span>**Verification**

From the external PC, attempt to connect to the onboard PC using SSH:

\$ ssh administrator@<kingfisher host>

Passwords, IPs, and hostnames can be found on a label placed on the onboard PC.

When connection is successfully made, using the Clearpath Python API to connect to the Kingfisher MCU:

\$ python –m clearpath.horizon.cli

When the connection is made successfully, you should see a readout of information about your Kingfisher M100 platform, followed by a prompt where you may directly issue Clearpath Communication Protocol commands.

Ensure that the propellers are free to spin safely, and then at the prompt, issue a command to spin at 20% power forward:

clearpath:/dev/ttyUSB0\$ set\_differential\_output 20 20

The propellers should briefly spin before timing out. For safety, Clearpath mobile platforms require a constant stream of commands at 10Hz in order to function.

To maintain the commanded speed, use the repeat command to send the propeller command continuously at 20 Hz:

clearpath:/dev/ttyUSB0\$ repeat 20 set\_differential\_output 20 20

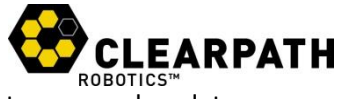

With the wheels spinning continuously, try using request system status to return some key data from Kingfisher:

clearpath:/dev/ttyUSB0\$ request\_system\_status

You should see voltage and current readouts, as described in Monitoring, on pag[e 10.](#page-9-1)

When finished, cease the repeated command and exit:

```
clearpath:/dev/ttyUSB0$ repeat off
clearpath:/dev/ttyUSB0$ exit
```
For a full list of all available commands, type  $heta$  at the prompt. For help on a specific command, type help <command>, for example help set differential output.

#### <span id="page-15-0"></span>**Teleoperation**

Clearpath Robotics provides an officially-supported Robot Operating System (ROS) driver for Chameleon M100, based on the Python interface. ROS is a flexible, distributed architecture for controlling robotic systems, and is a recommend method for controlling Chameleon. Using ROS, you can quickly and easily take joystick control of Chameleon.

A simple ROS teleoperation network is shown in Figure 10. The  $joy\$ node is a device driver which interfaces with the joystick and produces ROS Joy messages. The clearpath teleop node consumes these **Joy** messages, applies scale factors and produces **Twist** messages. The **Twist** messages are received by clearpath base, which uses CCP to forward them as output commands to Kingfisher.

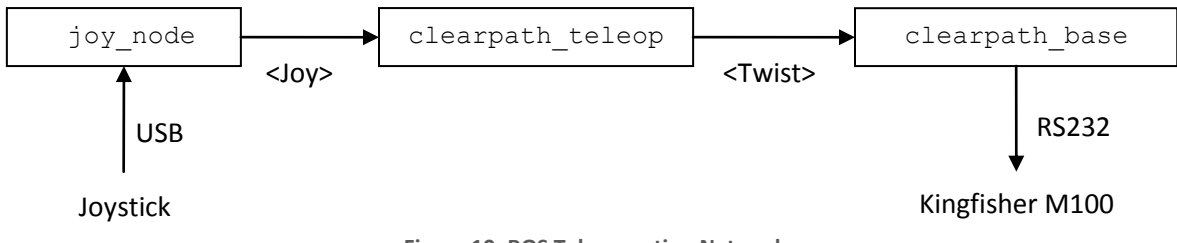

**Figure 10: ROS Teleoperation Network**

With a joystick connected directly to the base station, edit the teleoperation launch file:

#### vi ~/ros-clearpath/teleop\_m100.launch

The first thing to check in this file is that the joystick section has the correct device for your plugged-in joystick:

```
 <node pkg="joy" type="joy_node" name="joy_node">
  <param name="dev" value="/dev/input/js0" />
   <param name="deadzone" value="0.3" />
 </node>
```
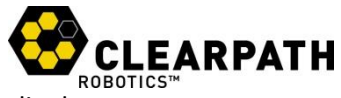

Confirm that your joystick is /dev/input/js0, and if not, change the launch file accordingly.

The second thing to check is the hostname on which to launch the clearpath\_base node. You will want to launch this node on Kingfisher, not locally:

```
<node pkg="clearpath_base" type="raw.py" name="clearpath_base"
output="screen" machine="<robot-hostname>">
      ...
     </node>
```
Be sure to change the robot hostname to match the hostname of Kingfisher's onboard FitPC2.

When ready, ensure that Kingfisher is safely up on blocks, and launch the teleoperation network:

roslaunch clearpath\_teleop teleop\_m100.launch

You should now be able to drive the robot from the connected joystick. When operation has been confirmed, carefully launch Kingfisher into the water.

For more details, consult the following pages on the official ROS wiki:

- <http://www.ros.org/wiki/ROS/NetworkSetup>
- <http://www.ros.org/wiki/roslaunch/XML/node>
- <http://www.ros.org/wiki/roslaunch/XML/machine>

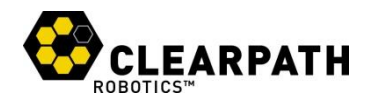

### <span id="page-17-0"></span>**OPERATION**

This section provides a guide to using the various available control methods on Kingfisher.

# <span id="page-17-1"></span>**Control Protocol**

The Clearpath Control Protocol (CCP) is a simple way for users to interface with Clearpath hardware from a PC or other higher-level controller. All Clearpath Robotics hardware implements the subset of messages relevant to the specific chassis configuration present. For example, Kingfisher M100 provides handlers for the differential drive output message, but not for the velocity message (since Kingfisher contains no low-level velocity feedback mechanism).

CCP includes several features intended to increase communication reliability while keeping message overhead and implementation complexity low. It is not intended for multiple devices to be simultaneously connected to a single communication line, removing the need for addressing or bus negotiation.

CCP is a binary serial protocol, documented in full in the CCP Guide. Provided by Clearpath Robotics are implementations in Python, C++, and LabVIEW, as well as a node for Robot Operating System (ROS) built on the Python implementation. This section provides an overview and introduction to the two low-level implementations.

#### <span id="page-17-2"></span>**Python**

The below code requests and prints a 1 Hz system status update and ramps the motor driver outputs from 0 to 100% voltage.

```
#!/usr/bin/python 
from clearpath import Interface 
from clearpath.transports import Serial 
import time 
cpr = Interface(transport=Serial,
               transport args={'port':'/dev/ttyUSB1'})
cpr.open() 
def status handler(code, payload, timestamp):
  print(payload) 
cpr.add handler(status handler, request='request system status')
cpr.request_system_status(subscription=1) 
for i in range(0, 10):
 left percent = right percent = i * 10
 cpr.set differential output(left percent, right percent)
  time.sleep(0.5) 
time.sleep(1) 
cpr.close()
```
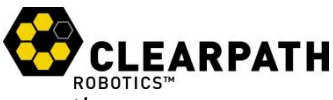

If you would prefer to poll for received messages rather than use callbacks, you may use the get waiting method to receive a list of unhandled messages. For more details on using the Python driver, see the included documentation and examples.

#### <span id="page-18-0"></span> $C++$

This code is similar to the Python demo.

```
#include <iostream> 
#include <cstdio> // getchar
#include <cstdlib> 
#include <unistd.h> 
#include <typeinfo> 
#include "clearpath.h" 
using namespace std;
int main(int argc, char *argv[]) { 
     /* Configure the serial port */ 
    const char* port = (\text{argc} == 2) ? \text{argv[1]} : " / \text{dev/ttyUSB0"};
     clearpath::Transport::instance().configure(port, 3 /* max retries*/); 
     /* Subscribe to some interesting data */ 
     clearpath::DataSystemStatus::subscribe(1); 
     clearpath::DataSystemStatus * cur_status = NULL; 
     /* Ramp speed to 0.6m/s over 6 seconds. 
      * We use the 1Hz system status message for timing, so we want to 
      * begin by waiting for the first message, which is sent shortly 
      * after the beginning of the subscription */ 
    cur status = clearpath::DataSystemStatus::waitNext();
    cout << * cur status << endl;
    delete cur status;
    for(int i=1; i \leq 6; ++i) {
         // Set motor speed 
         clearpath::SetDifferentialOutput(0.1*i, 0.1*i).send(); 
         /* Wait for the next system status message to arrive */ 
        while(!(cur status = clearpath::DataSystemStatus::popNext()));
        cout << * cur status << endl;
        delete cur status;
     } 
     /* Terminate subscriptions */ 
     clearpath::DataSystemStatus::subscribe(0xffff); 
     return 0; 
}
```
Distributed with the C++ API are a few simple test programs. An applicable example is:

botinfo.cpp: Requests four pieces of information from Kingfisher M100 and exits

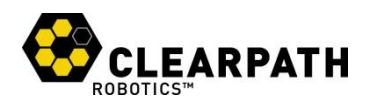

# <span id="page-19-0"></span>**BATTERY & MAINTENANCE**

Kingfisher A200 is built for long-term use. However, there are steps which can be taken to maintain and extend the life of the platform even further.

# <span id="page-19-1"></span>**Charging**

To recharge the batteries, plug them into the supplied chargers (red terminal connecting to the red terminal, black terminal connecting to the black terminal). The batteries can be charged while inside the thrusters. Avoid leaving the batteries connected to the charger for an extended period of time after charging is complete. Always charge the batteries at room temperature. The battery takes approximately 10 hours to recharge after a full discharge.

### <span id="page-19-2"></span>**Battery Care**

NiMH battery cells undergo a self-discharge rate of about 30% a month at room temperature. Storing NiMH cells at lower temperatures helps to slow this process. Storing the NiMH cells in a freezer will reduce the self-discharge significantly (provided they are kept dry). The battery cells must be warmed to room temperature before charging or use. To prevent permanent capacity loss due to self-discharge, place batteries on the charger at least once a month to top them up. When using for the first time after long-term storage, repeated charge-discharge cycles may be needed to restore the batteries to original performance.

# <span id="page-19-3"></span>**Thruster Modules**

Kingfisher's thruster modules are designed and shown in testing to be water-tight. However, if one is submerged for an extended period of time, it is recommended that it be opened up and inspected for any wet components. If any inside components have become wet, power down the unit immediately, disconnect the battery, and allow to air dry for 24 hours.

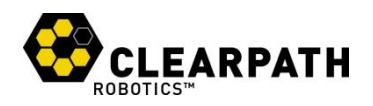

# <span id="page-20-0"></span>**TIPS AND TROUBLESHOOTING**

### <span id="page-20-1"></span>**Tips**

Kingfisher is tough, but it's also agile, and the propellers are not designed to interact with anything other than water. Exercise care when driving near walls, obstacles, docks, and shallow bottoms.

# <span id="page-20-2"></span>**Troubleshooting**

This section lists a few possible issues which may be encountered.

- **No blue light when pressing the power button.** Ensure that the battery is charged and correctly connected. Use a multi-meter to verify the voltage on the battery terminals.
- **One or both propellers is slowly spinning when the vessel is idling.** If this is a concern when bench-testing, unplug the motor connector within the applicable thruster module. If it affects autonomous operation, we suggest adding a software trim to the motor commands. If it affects RC operation, adjust the trim settings on the remote control unit.
- $\bullet$ **Starboard running light is not blinking and starboard thruster is not responding.** Ensure that the orange APP connector is connected between the modules and either a RC module or loopback adapter is connected to the primary circuit board.

If you're having some trouble that you don't see here, or the suggested solution isn't working out, please get in touch so we can help you with it.

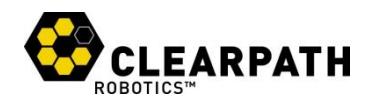

# <span id="page-21-0"></span>**A. PC SETUP**

This appendix details the software on a Clearpath-ready PC, and the setup necessary to prepare a computer for use with Husky.

# <span id="page-21-1"></span>**Python**

The recommended starting point for users of Clearpath Robotics products is the software interface written in Python, called clearpath-py. In order to use clearpath-py, you will need to install Python 2.6 or 3.0, and the pyserial module. Most Linux distributions come with a recent Python install, but Windows users will need to visit <http://python.org/download/> to download an installer.

To verify your Python version, open a command prompt and type python. You should see an output similar to the following:

```
$ python
Python 2.6.5 (r265:79063, Apr 16 2010, 13:57:41) 
[GCC 4.4.3] on linux2
Type "help", "copyright", "credits" or "license" for more information.
>>>
```
If Python is not installed, or you see a version number less than 2.6, you will need to install a newer version from the Python website, or use your Linux distribution's package manager to upgrade to version 2.6.

To check for pyserial, type import serial at the python prompt:

```
>>> import serial
>>>
```
If you see an error message, you will need to install pyserial, found through package management (python-serial in the Ubuntu repositories), or from <http://pyserial.sourceforge.net/>.

Navigate to http:// clearpathrobotics.com/downloads to download the current release of the Python API, and follow the directions in the README file.

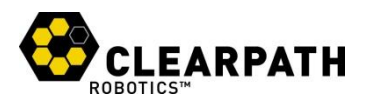

#### <span id="page-22-0"></span>**ROS**

To install ROS, follow the instructions listed at <http://www.ros.org/wiki/ROS/Installation>.

When your ROS installation is complete and verified, use Subversion to check out the Clearpath ROS packages:

```
$ svn co http://clearpath-ros-pkg.googlecode.com/svn/trunk/ clearpath-ros-pkg
```
Ensure that clearpath-ros-pkg is in your **ROS\_PACKAGE\_PATH** environment variable. You can test this using *rospack*:

```
$ rospack find clearpath base
```
When *rospack* is correctly able to find the Clearpath packages, proceed to compile the message definitions:

```
$ rosmake clearpath base
```
When this is complete, you should be ready to go!

#### <span id="page-22-1"></span> $C++$

Navigate to http:// clearpathrobotics.com/downloads to access the current release of the C++ API.

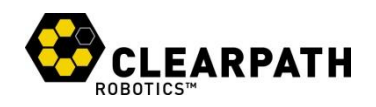

# <span id="page-23-0"></span>**B. PRODUCT DIMENSIONS**

All measurements given in mm.

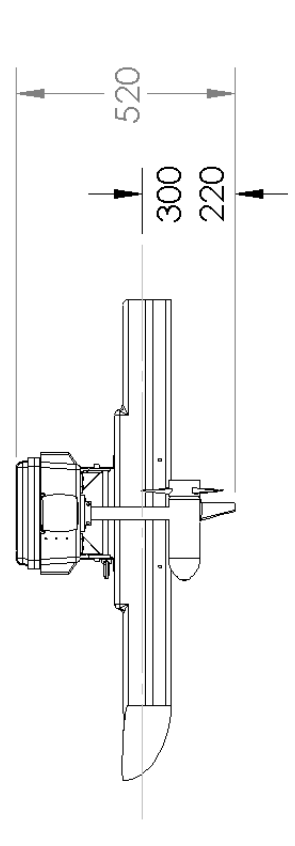

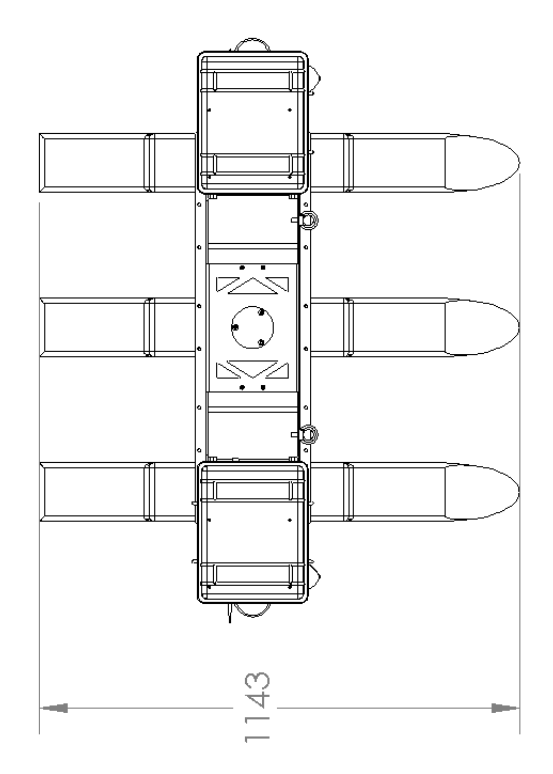

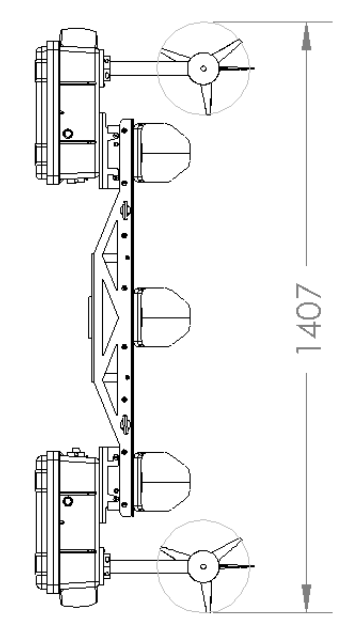

Clearpath Robotics Inc. ©2011 All Rights Reserved. 24

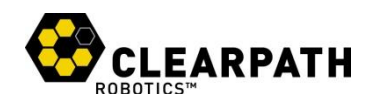

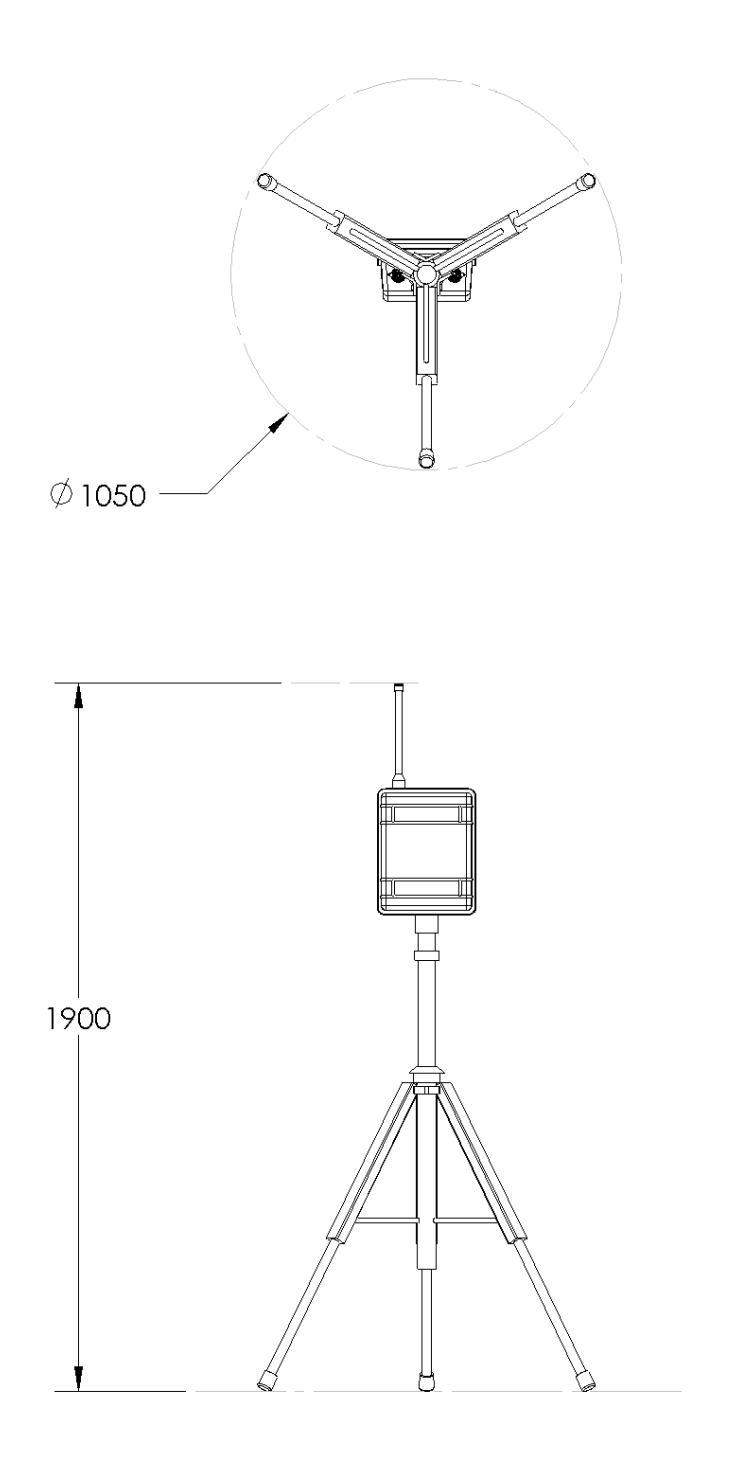

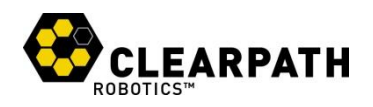

# <span id="page-25-0"></span>**C. SERVICE AND SUPPORT**

Clearpath Robotics is committed to your success and satisfaction. We are located in Waterloo, Ontario, and can accept phone calls from 9AM to 5PM Monday to Friday, at our toll-free number, or emails at any time.

> 1-800-301-3863 **[support@clearpathrobotics.com](mailto:support@clearpathrobotics.com)**